# **BESTURINGS COMPUTER**

Een stap voor stap uitleg om eenvoudig en snel de SummerRain besturingscomputer aan te sluiten op de buitenkraan. Maak een passend beregeningsprogramma voor de tuin, om zo tijd én water te besparen. Download de app, maak een eigen beregeningsplan en zet deze via Bluetooth in de computer en het systeem is klaar om de tuin of balkon water te geven. Pak een drankje, neem plaats in een relaxte stoel en geef de plantjes water met de mobiel!

*Let op! Haal de computer van de buitenkraan voordat de eerste vorst is gekomen. Tip! Verwijder ook de batterijen om de levensduur hiervan te verlengen.*

Installeer de SummerRainBT app uit de App Store of de Google Play Store. Zet de Bluetooth functie en locatie gegevens aan.

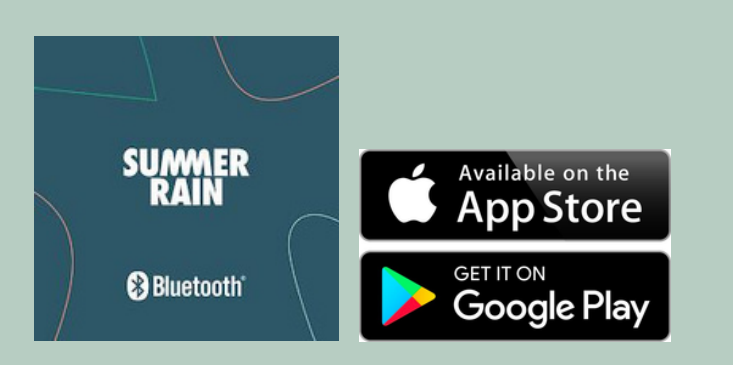

## HANDLEIDING **SUMMER STAP 1**

Haal de beregeningscomputer uit de doos. Plaats 2 AA batterijen (niet meegeleverd) in het apparaat door het schuifbakje te openen. De opening van het bakje moet naar boven wijzen. Schuif het bakje weer dicht.

## **STAP 2**

Zet de computer aan door één keer op de witte knop te drukken. Deze zit midden in de ster. Er volgt een klikkend geluid; dit is het openen van de magneetklep. De computer staat nu aan.

## **STAP 3**

Open de app en maak verbinding met de computer door op de afbeelding te drukken. Als er meerdere besturingscomputers in de buurt zijn die met Bluetooth werken, kies dan type PG6053 in de lijst die verschijnt. Er wordt nu naar apparaten gezocht. Zoek naar het apparaat waarmee verbonden moet<br>worden (type Spray-Mist). Maak nu Spray-Mist). Maak verbinding.

Voorbeeld van SummerRain computer in lijst

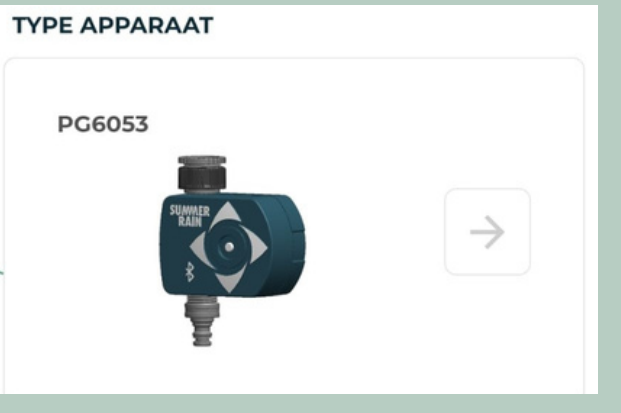

### **INSTELLINGEN**

Bovenin de app staat met welke computer er een koppeling is, het batterijpercentage en de ingestelde kloktijd.

Kloktijden en dagen kunnen aangepast worden door op het rechtermenu met 3 streepjes te drukken. Kies hiervoor 'Configureer apparaat'. Druk op 'Bewaren' om de wijzigingen op te slaan. Het kiezen van een wachtwoord voor het apparaat is niet verplicht, maar kan ingesteld worden.

Onder dit submenu zijn ook de Privacy Statement en contactgegevens van SummerRain te vinden.

## **ONTKOPPELEN**

Om de verbinding tussen de computer en app te verbreken, kan er op de roze onderste knop in dit submenu gedrukt worden. De bevestiging verschijnt dat de ontkoppeling gelukt is. Er verschijnt ook een foutmelding. Deze verschijnt als er geen verbinding met de computer gemaakt kan worden of als de tijd niet overeenkomt met de telefoon.

**Let op! Vergeet niet om bij het maken van elke aanpassing op 'Bewaren', 'Activeren', of 'Verzenden' te drukken. Anders worden de aanpassingen niet opgeslagen!**

Iets niet duidelijk? Kijk voor meer informatie of neem contact met ons op via www.SummerRain.nl

## **STAP 4**

Om een beregeningsschema te maken zijn er 3 opties; handmatig, via tijd of via cyclus. Hiermee kan er zo simpel of zo gedetailleerd mogelijk een plan gemaakt worden, waardoor elke tuin precies de hoeveelheid water krijgt wat het nodig heeft!

#### **HANDMATIG**

Vul bij de optie 'Handmatig' de aantal gewenste minuten en uren in hoe lang de kraan open mag staan. Als deze optie ingeschakeld is, staat er 'Handmatige modus actief' in het scherm. Om de kraan eerder af te sluiten en het watergeven te stoppen, druk dan op 'Stop'.

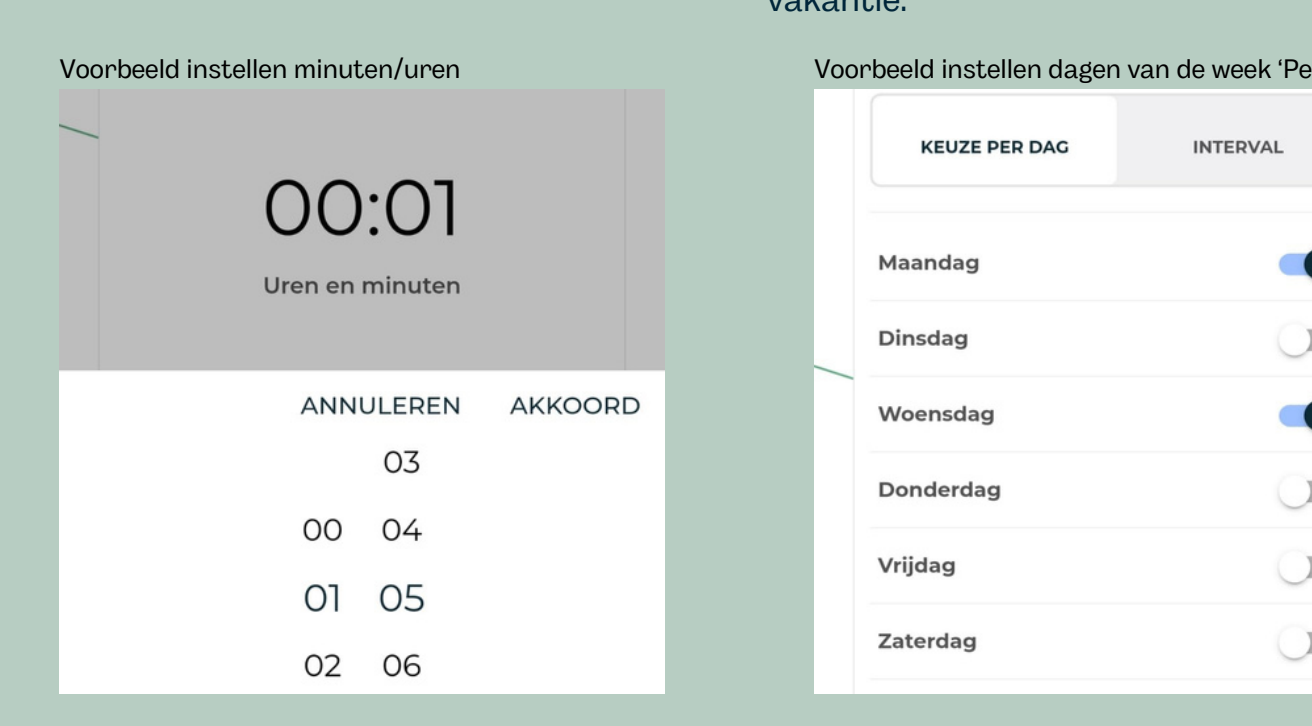

Met een programmering 'Tijd' kan er gekozen worden welke dag van de week of per hoeveel dagen (een interval) er standaard water gegeven zal worden. Er zijn 2 starttijden per dag mogelijk.

Vink bij 'Dagkeuze' 'Per dag' de gewenste dagen van de week aan of kies bij 'Per interval' voor om de hoeveel dagen het watergeefprogramma worden.

Kies bij 'Begint' voor 1 of 2 starttijden per dag. Vul bij 'Duur' het aantal minuten en uren in dat er water gegeven mag worden. Bij 'Tijduitstel' kan er gekozen worden om het programma een aantal dagen uit te stellen, zodat het niet direct ingaat. Handig voor als er regen is voorspeld aan het begin van een vakantie.

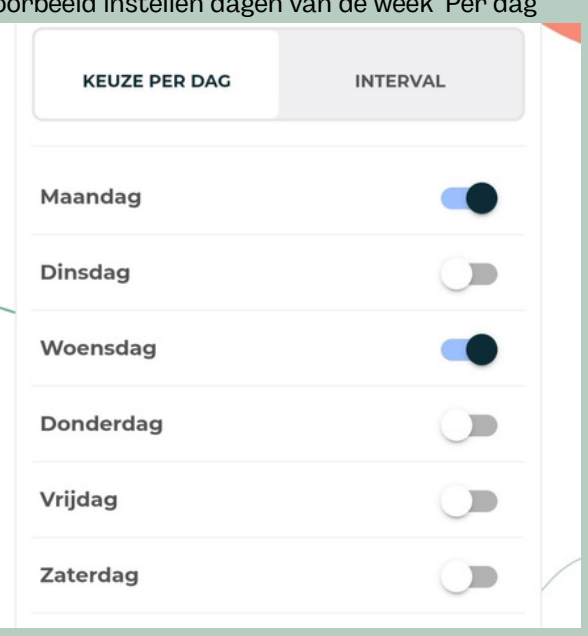

## **TIJD SCHEMA CYCLUS SCHEMA**

Bij 'Cyclus' schema kan er in kleine etappes water gegeven worden per dag. Kies voor welke dagen er water gegeven mag worden bij 'Dagkeuze' en geef bij 'Begint' de start- en eindtijden aan. Vul bij 'Duur' het aantal minuten en uren in dat de kraan open zal staan en bij 'Standbytijd' hoe lang deze dicht mag zijn.

Zo kan er een precies schema gemaakt worden waarbij de kraan bijvoorbeeld 5 minuten openstaat en dan 10 minuten dicht, over een periode van 2 uur.

#### Voorbeeld van ingesteld Cyclus schema

![](_page_1_Picture_744.jpeg)

#### **UITSCHAKELEN**

Om de besturingscomputer uit te zetten, druk op de knop 'Uitschakelen'. De ingeschakeld' verschijnt; de computer is nu uit.